## **T.C. SUR KAYMAKAMLIĞI Sur İlçe Milli Eğitim Müdürlüğü**

## **DynEd - İngilizce Dil Eğitimi Programı Excel ile Öğrenci Listesi Hazırlama ve Yükleme Kılavuzu**

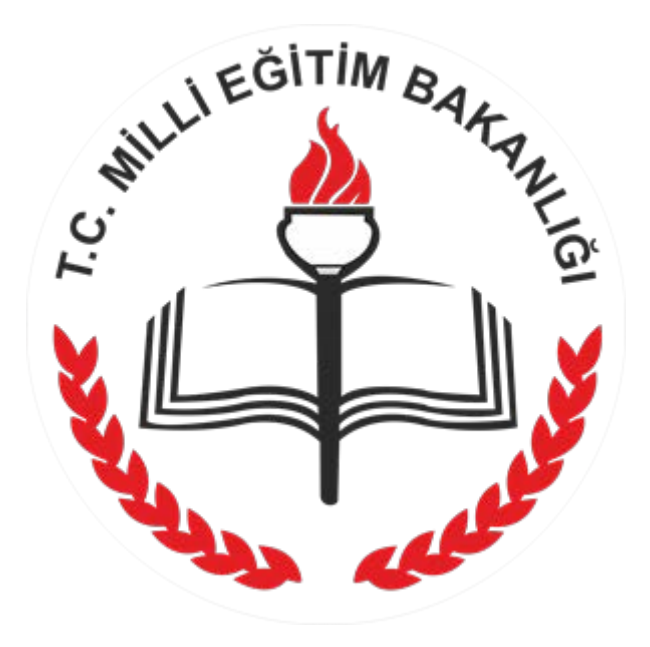

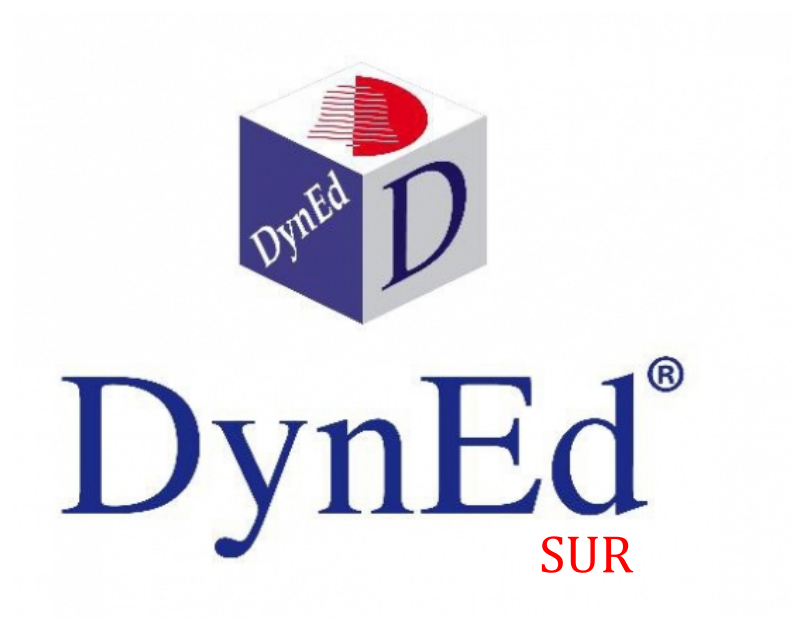

## **DyNed Excel Öğrenci Listesi Hazırlama ve Yükleme**

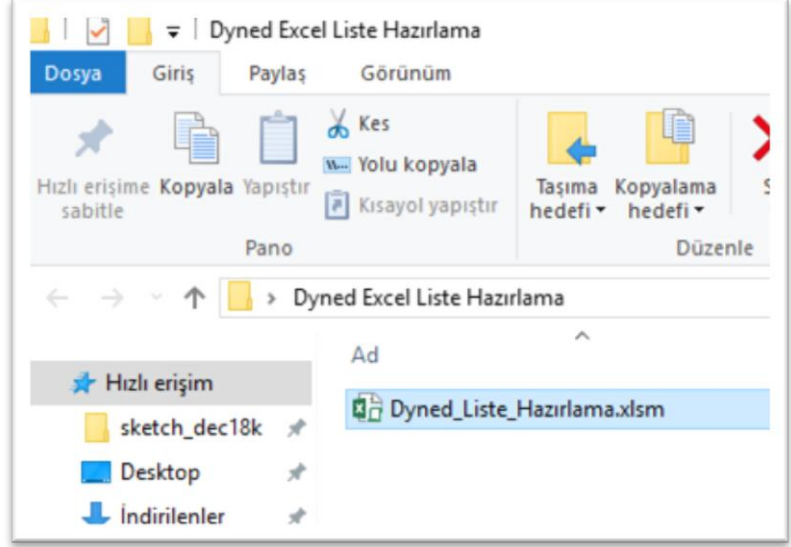

## Dyned\_Liste\_Hazirlama.xls isimli dosyayı açıyoruz.

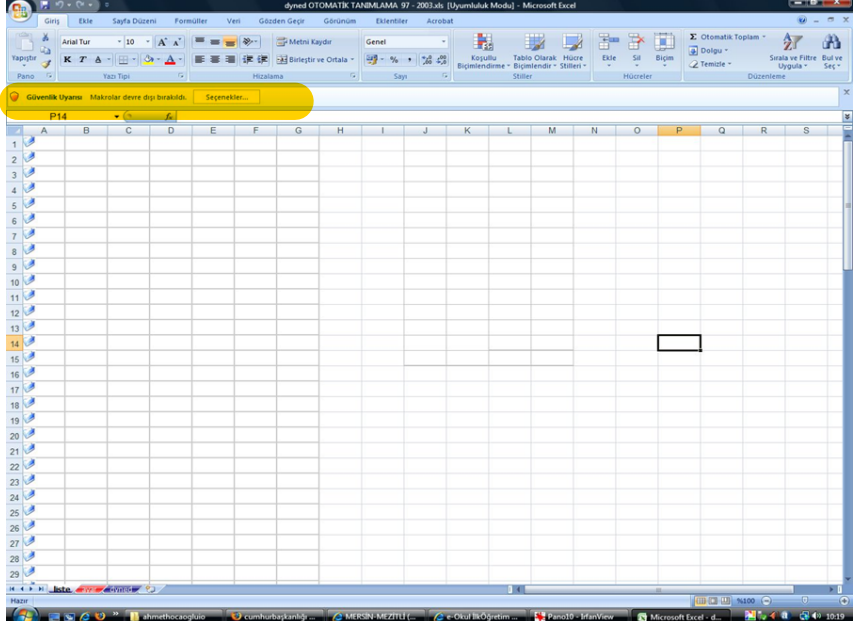

Dosya açılırken Makrolar devre dışı bırakıldı: içeriği etkinleştir uyarısı verir ise; İçeriği etkinleştir butonuna basıyoruz. Bu daha sonra hızlı liste oluştururken kullanacağımız makroları aktif hale getirecek.

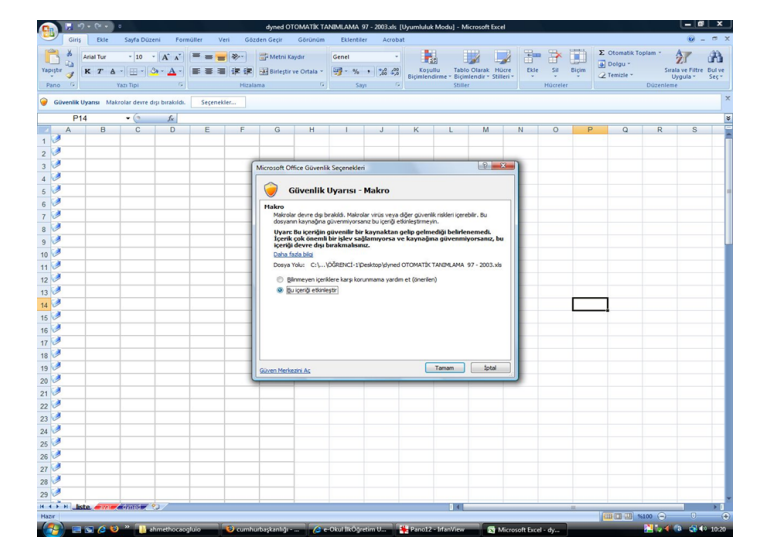

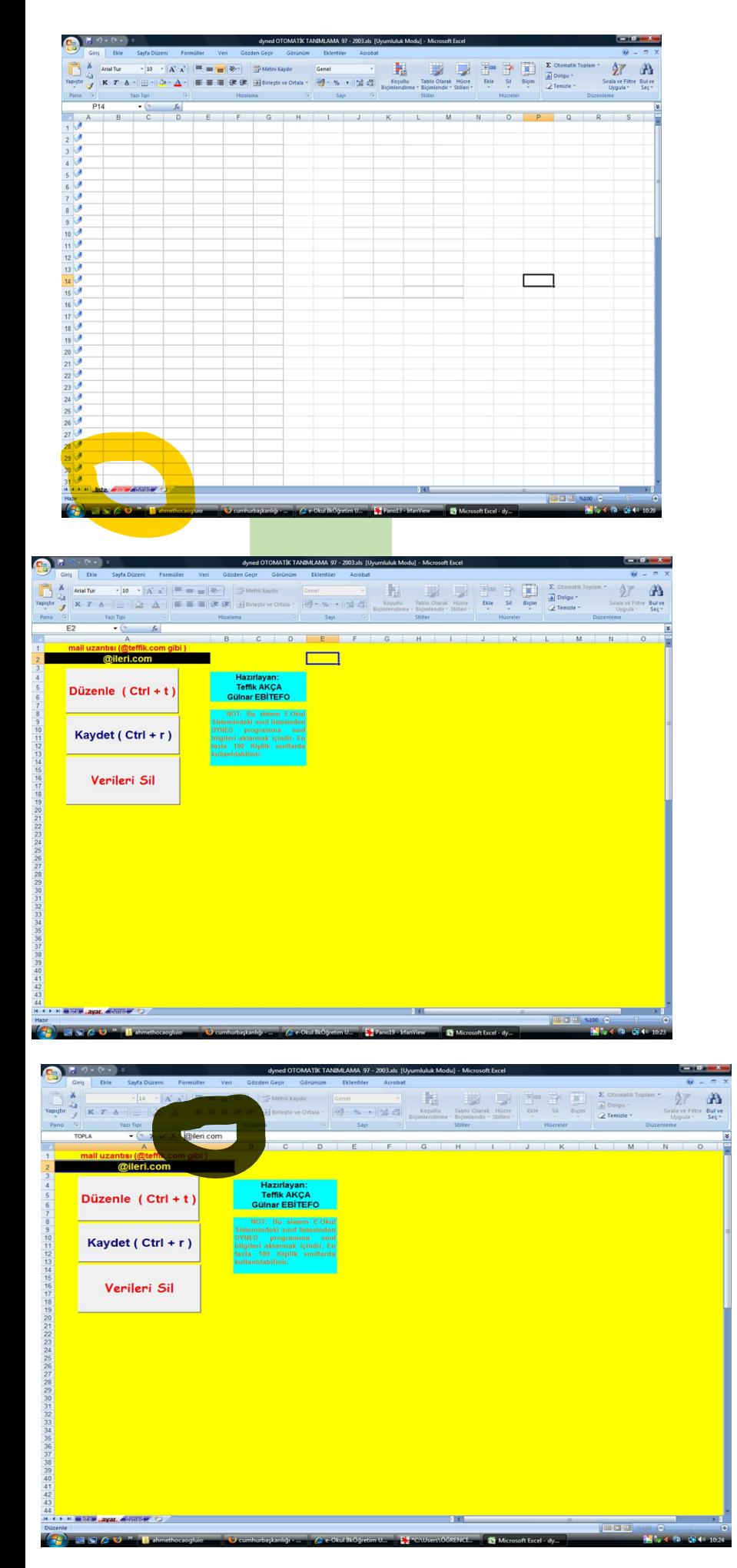

Görüldüğü üzere Dyned\_Liste\_Hazirlama.xls dosyamız "liste,ayar,dyned" adlı üç sayfadan oluşmakta.

"ayar" sekmesine tıkladığımızda yandaki ekran açılacaktır.

> BURADA '@ileri.com' YAZAN KISMI SEÇEREK OKULUMUZ ÖĞRENCİLERİ İÇİN UYGUN GÖRDÜĞÜMÜZ SANAL BİR E-MAIL UZANTISI VERECEĞİZ. Türkçe karakter kullanmamamız gerekmekte.

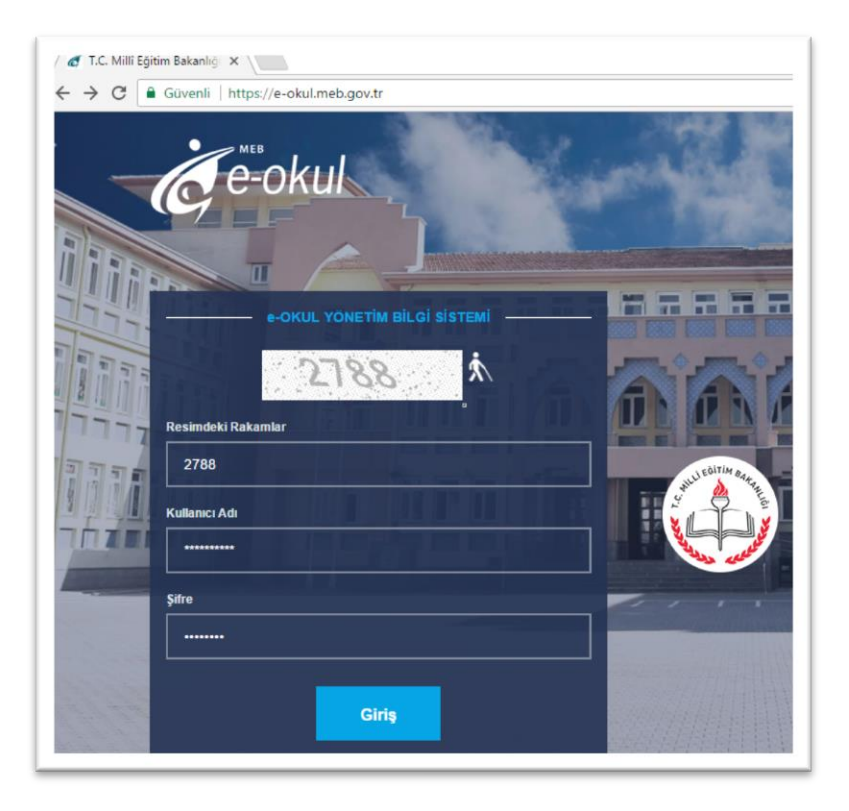

Kullanıcı adı olarak kurum kodu, kurum şifresi ile giriş yapıyoruz.

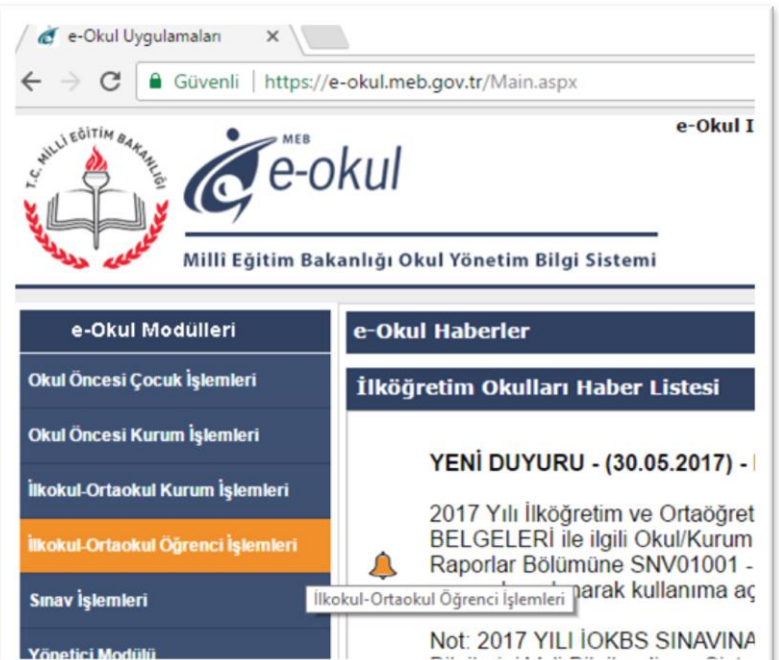

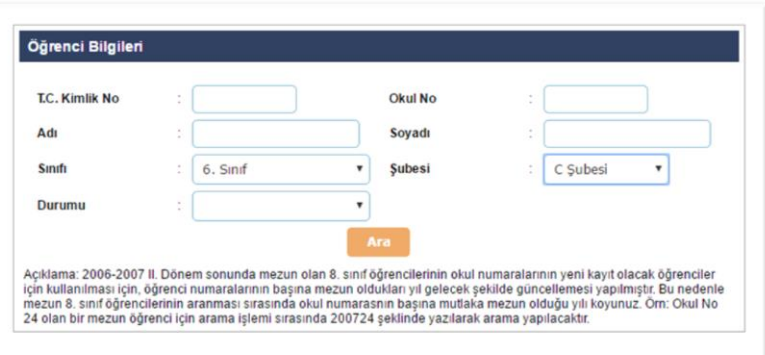

Öğrenci İşlemleri menüsüne girerek "ilokul-ortaokul öğrenci işlemleri" arama ekranına ulaşıyoruz.

Sınıfı ve Şube seçimi we durumu olarak "aktif öğrenciler"seçerek Ara butonuna basıyoruz. Listesini alacağımız

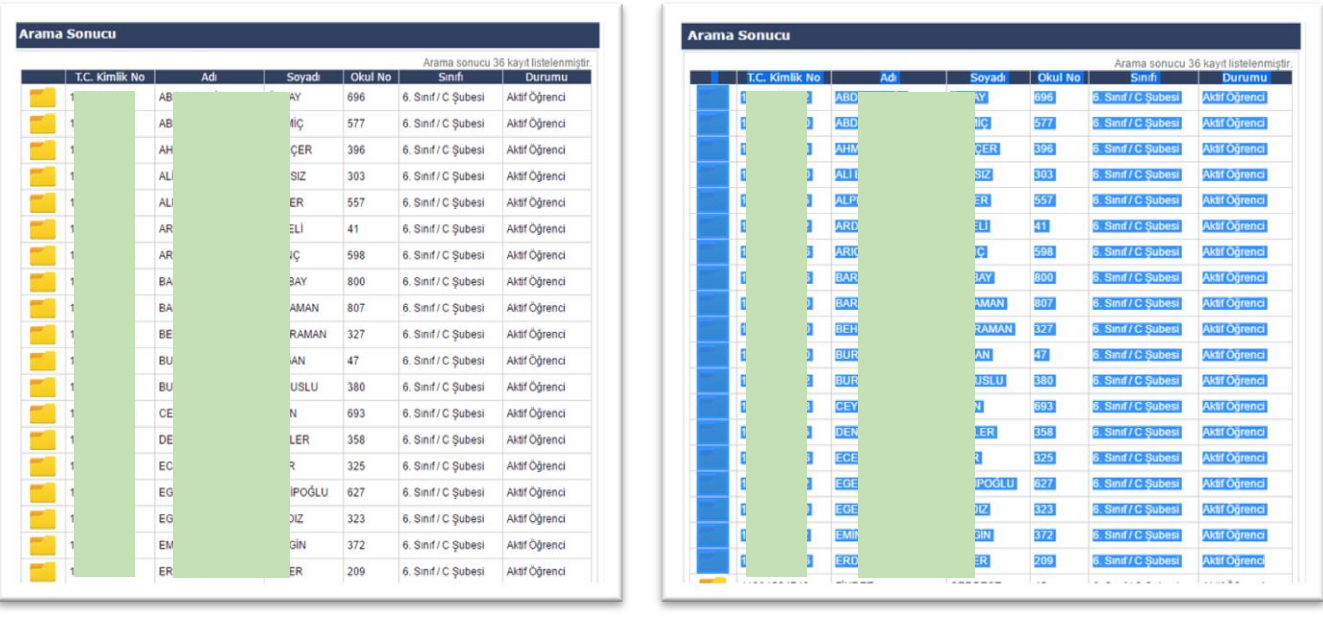

Seçmiş olduğumuz sınıfa ait öğrencilerin listesi gelecek. Bu listeyi sol üst köşedeki "T.C. Kimlik No" hücresinin solundaki boş hücreden başlayarak son öğrencinin en sonuna kadar seçiyoruz.

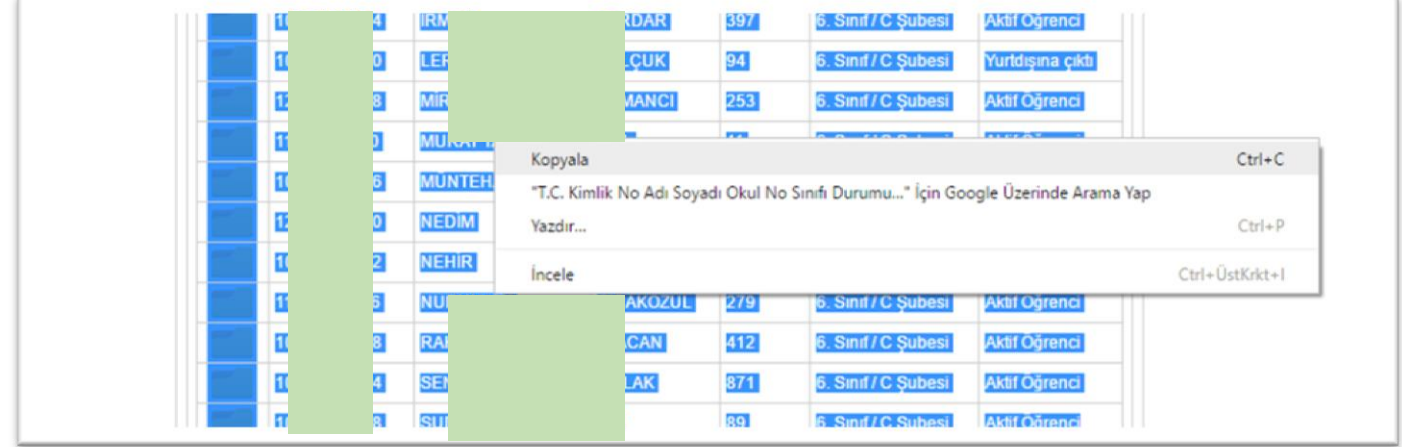

Seçimin üstüne sağ tıklayarak "**kopyala**" sekmesini seçiyoruz.

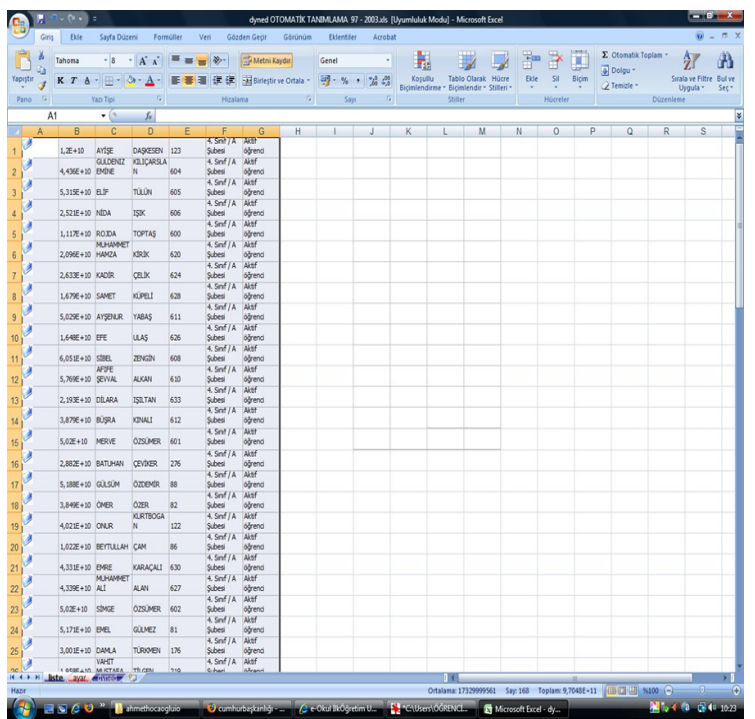

Dyned\_Liste\_Hazirlama.xls dosyamızın A1 hücresine sağ tıklayarak yapıştır sekmesini seçiyor ve öğrenci listesini excel dosyamızın "liste" sayfasına yapıştırıyoruz.

Daha sonra excel dosyamızın "ayar" sayfasına geçiyoruz ve bu sayfada "düzenle" ikonuna tıklayarak, formüller aracılığıyla excel dosyamızın "dyned" sayfasına öğrenci kullanıcı adı ve şifrelerinin aktarıldığını göreceğiz.

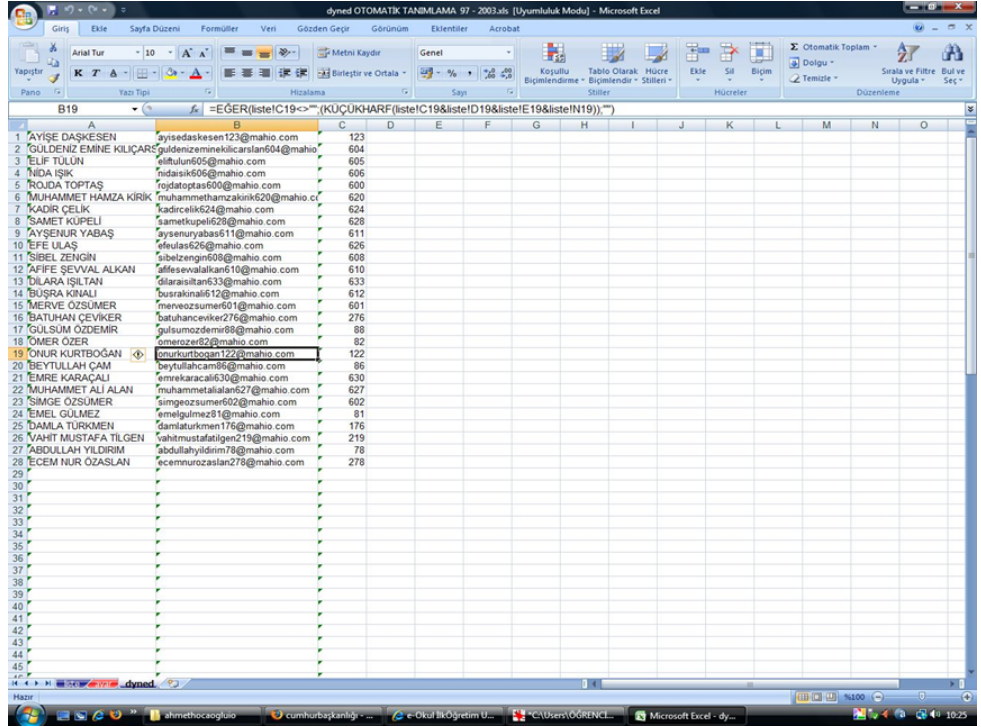

\*Öğrenci listesinin düzenledikten sonraki hali. Bu listeyi kopyalayıp web sitemizden indirebileceğiniz Ad-Soyad-Eposta-şifre Taslağı.xlsx adlı dosyamıza yapıştırarak( yapıştırma işlemi için yükleme yapacağımız dosyaya sağ tıklayarak "özel yapıştır" seçeneğini seçip gelen ekranda "değerleri" kutucuğunu işaretleyip tamama tıklıyoruz); öğrenci listesi hangi şubeye ait ise o isimle farklı kaydet seçeneğini kullanarak masaüstüne kaydetmiş ve böylece bir sınıfımızın "kayıt yönetim sistemi" ne yüklemek üzere hazırlamış olacağız. İşlem yaptığımız dosyaları kaydetmeden kapatıyoruz böylece diğer şubelerimiz için aynı işlemleri tekrarlarken dosyalarımızın ham halini korumuş oluruz.

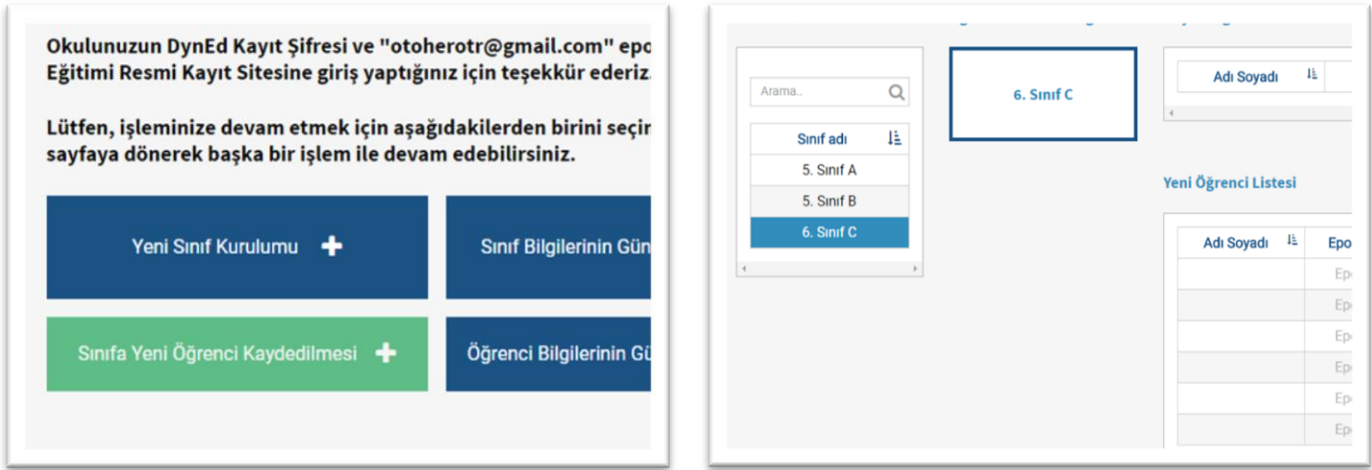

Daha önceden http://dynedkayityonetimisistemi.meb.gov.tr/ adresinden oluşturduğumuz sınıfımıza öğrencileri excel tablosundan eklemek için, "Sınıfa yeni Öğrenci Kaydedilmesi" butonunu seçip, öğrencileri kaydedeceğimiz sınıf seçimini yapıyoruz.

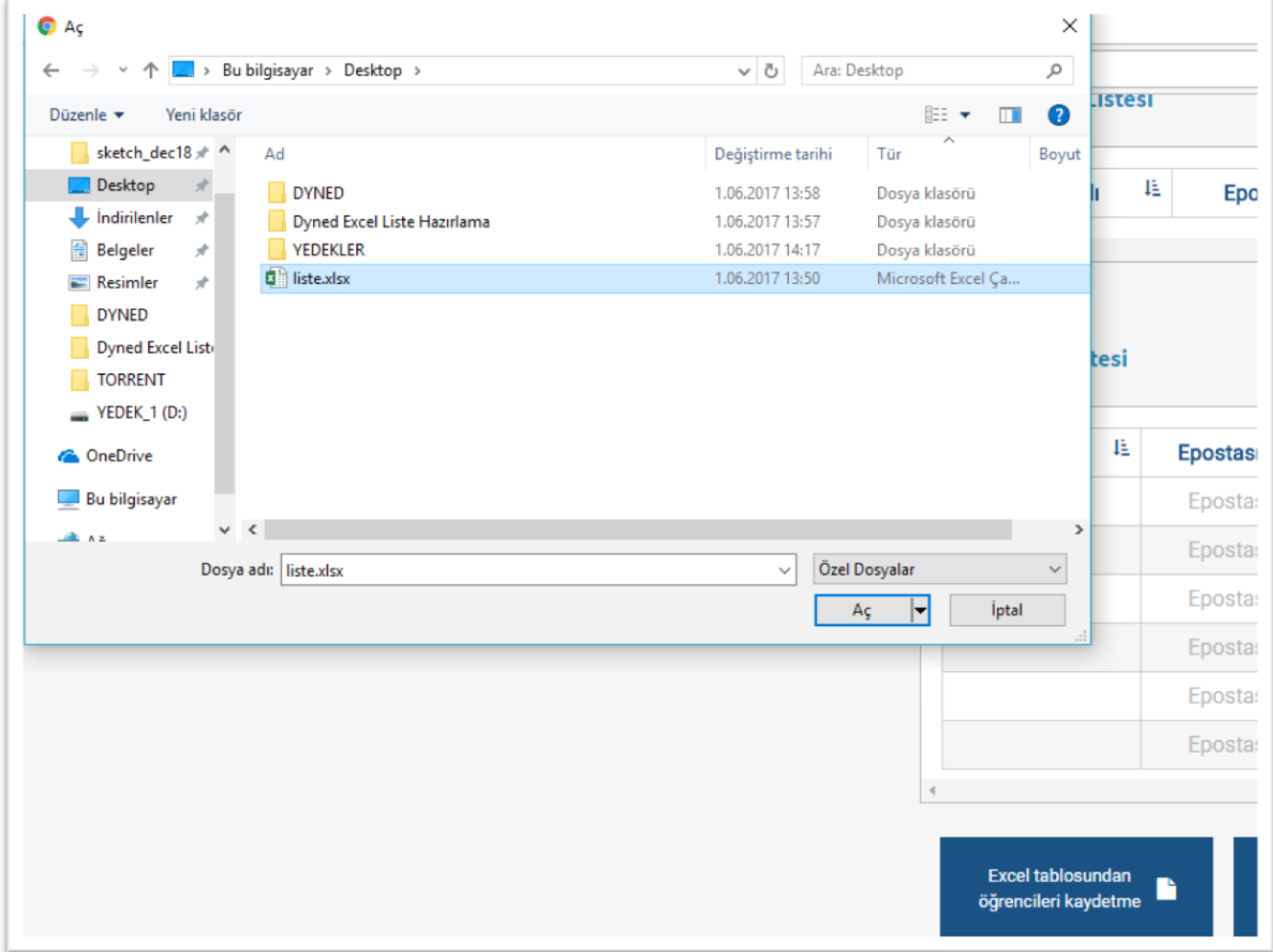

"Excel tablosundan öğrenci kaydetme" butonuna tıklayarak açılan pencereden daha önce oluşturduğumuz, masaüstünde bulunan excel dosyasını açıyoruz.

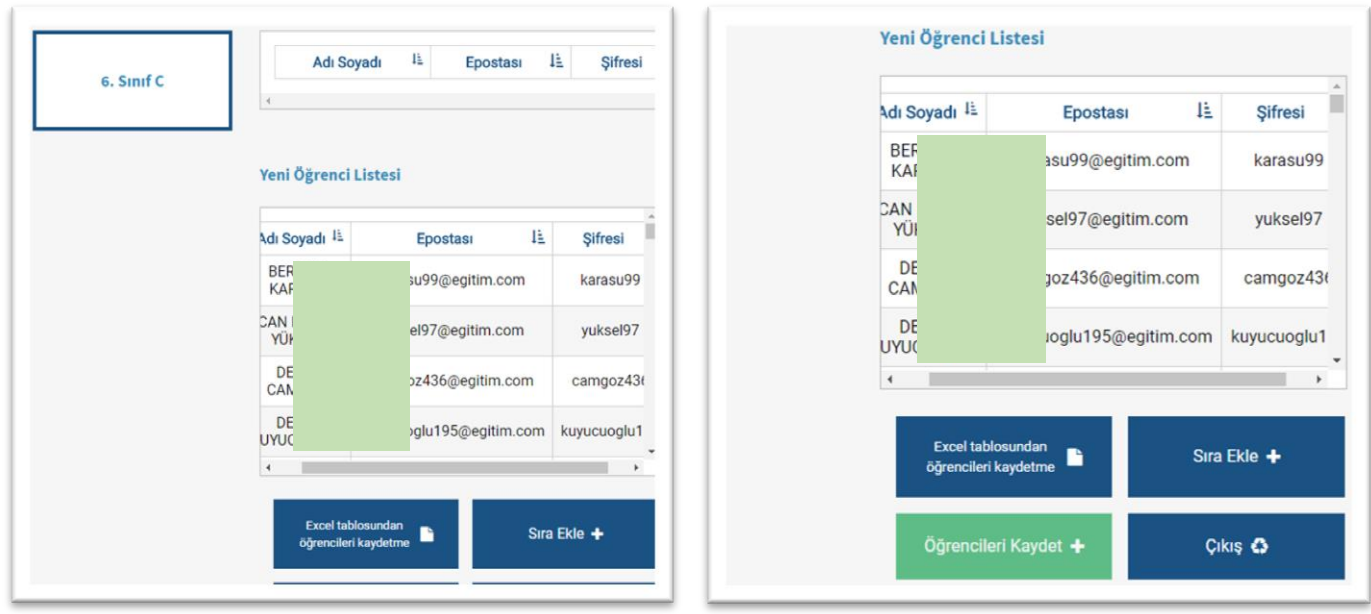

Excel'den alınan veriler ekrana geldiğinde; altta bulunan "Öğrencileri Kaydet" butonuna tıklıyoruz.

"Yeni Öğrenci Listesi" altındaki öğrenciler üst kısımdaki Sınıf Öğrenci Listesi'ne teker teker kaydedilecektir. Bu işlem sistemin hızına bağlı olarak birkaç dakika sürebilir.

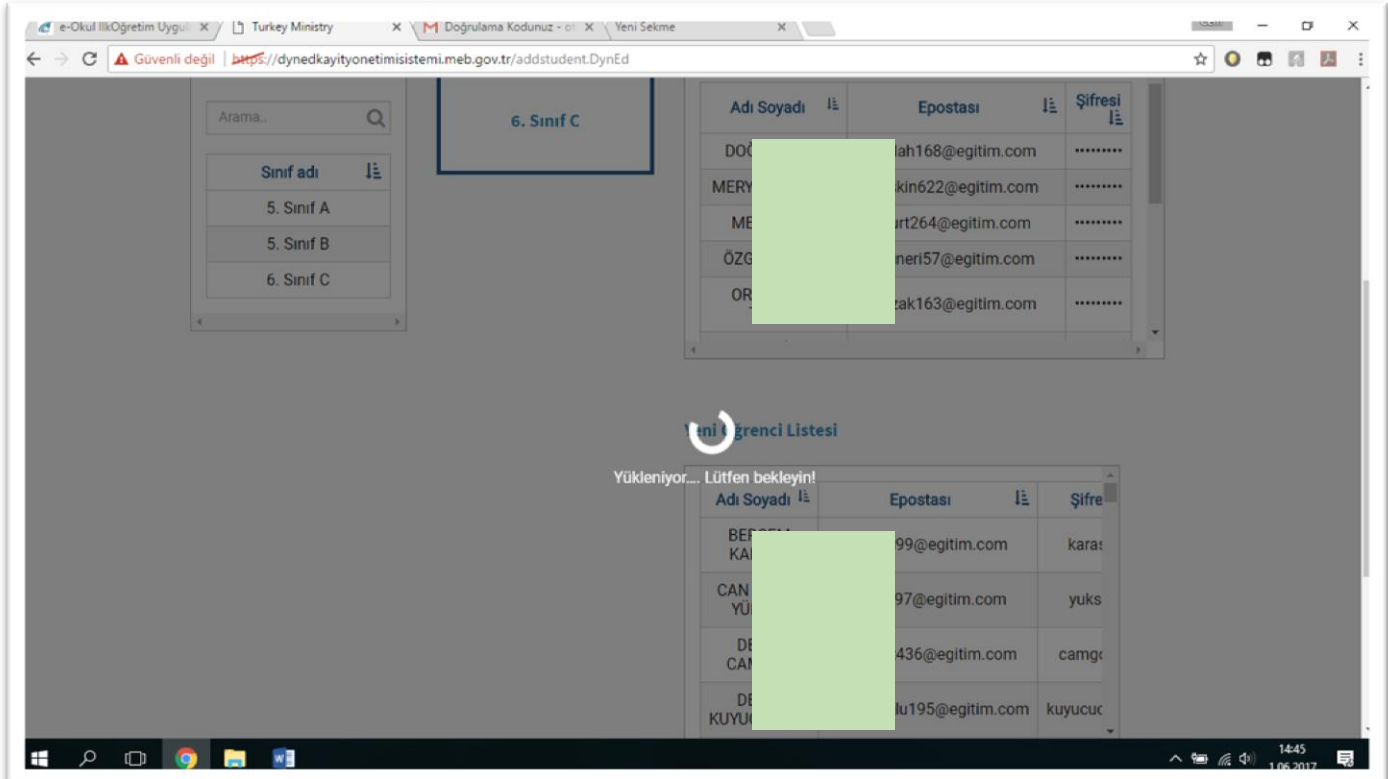

Sistemi kullanırken "SchoolId" , "bu eposta uygun değildir" , "İşlem gerçekleştirilemedi, tekrar deneyin" gibi hatalar alıyorsanız, sistem aşırı yoğun olduğu dönemlerde bu hataları alıyor olabilirsiniz. Bir süre sonra tekrar deneyebilirsiniz.

*Kaynakça: http://izmir.meb.gov.tr/www/dyned/icerik/1055*